Quando si subisce un phising dell'account di posta elettronica la prima cosa da fare è chiedere di persona un cambio password dell'utenza.

Prima di procedere ad effettuare il cambio password è bene tenere presente alcuni punti fondamentali:

la password rubata dal phising non può più essere utilizzata neanche in futuro;

con la password rubata i "ladri di identità" hanno acquisito copia completa dei

messaggi presenti nella mail, ne consegue che se vi erano salvati messaggi con

password, recupero password o altre informazioni sensibili, queste ora sono nella

disponibilità dei "ladri di identità" e sono probabilmente compromesse.

Una volta riattivata la casella si deve andare nelle preferenze della webmail seguendo le istruzioni riportate in seguito ed effettuare un controllo approfondito.

In seguito potrebbe essere opportuno fare un controllo antivirus approfondito del proprio computer.

Ricevuta la nuova password e verificato che si riesce ad autenticarsi sulla posta elettronica, si procede ad un rapido controllo di alcune impostazioni.

Autenticarsi sull'interfaccia web con nome utente e password, di seguito cercare la scheda **"Preferenze"**, l'ultima in alto a desto e ciccarla.

Quando si visualizza la pagina con tutte le preferenze ciccare prima sulla voce **"email"** che si trova nella colonna di sinistra, di seguito cercare nel riquadro ricezione messaggi la voce "Inoltra copia a", verificare che sia vuota, eventualmente cancellare le informazioni presenti.

Verificare inoltre che il bottone "Non conservare una copia locale dei messaggi" sia senza segno di spunta come in figura. A scopo precauzionale verificare che le voci "Invia notifica a" e "Invia risposta automatica" siano vuote.

Prima di passare al controllo successivo premere sul bottone salva del riquadro come indicato in figura.

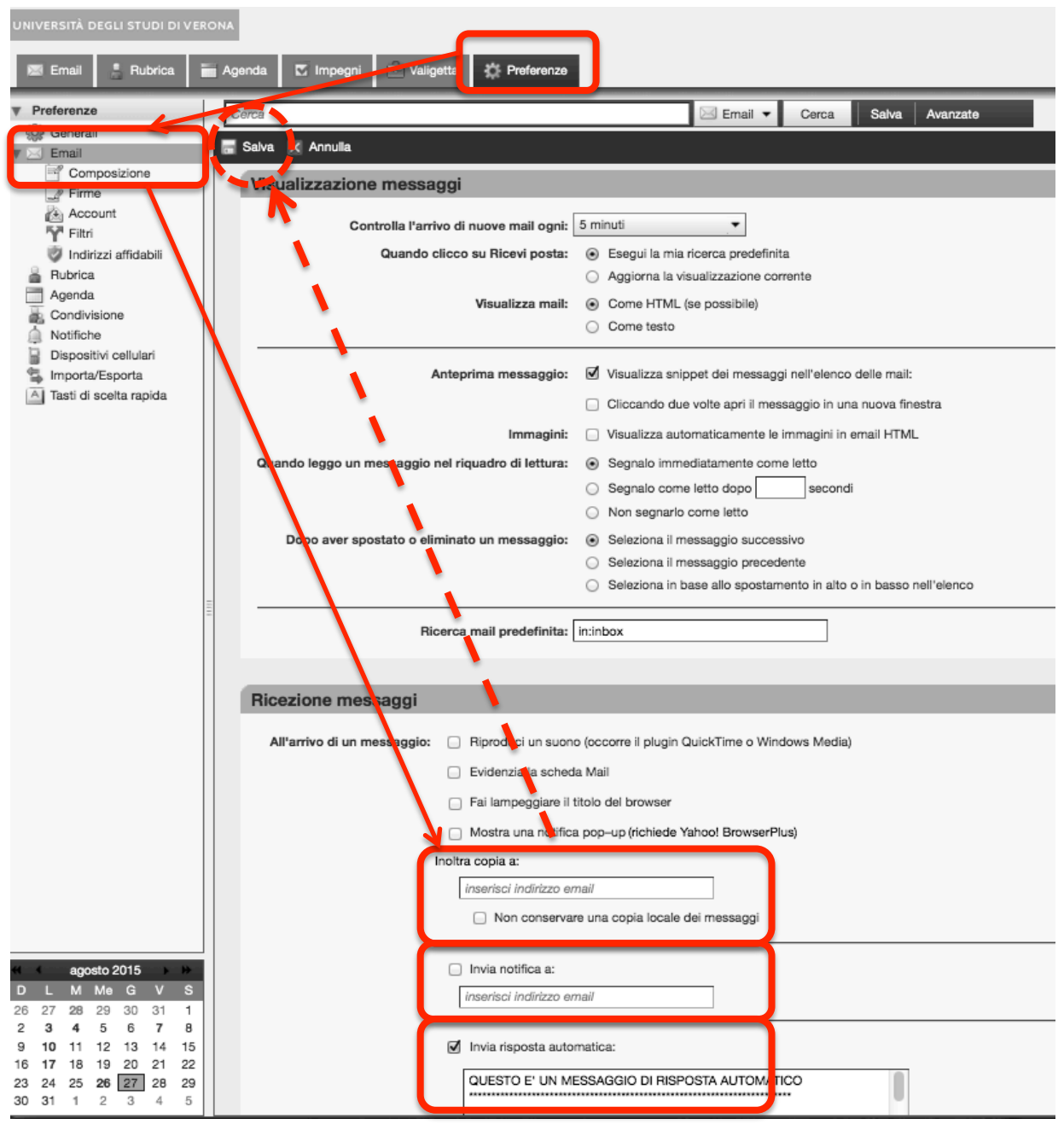

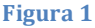

Spostarsi sulla colonna di sinistra e cercare la voce "**Firme**", verifica che siano presenti solo firme inserite da noi ed eventualmente eliminare quelle estranee. Dopo aver corretto premere sul bottone **Salva** come fatto in Figura 1

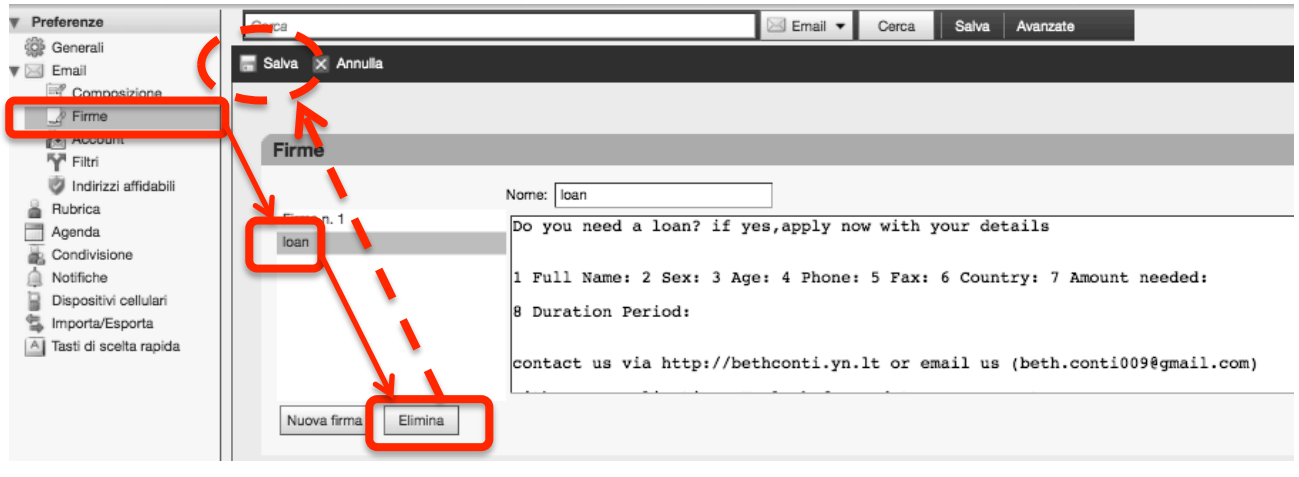

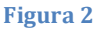

L'ultimo controllo va fatto per verificare che non siano preimpostate nelle nostre email indirizzi di risposta a noi estranei.

Nella colonna di sinistra cercare la voce "Account", una volta che si caricano le nuove impostazione sulla destra cercare il riquadro "Rispondi a:" prima cancellare le eventuali informazioni estranee e poi togliere la spunta da "Imposta il campo "Rispondi a" delle mail **su**" dopo questo provvedere a premere il bottone Salva come in Figura 1.

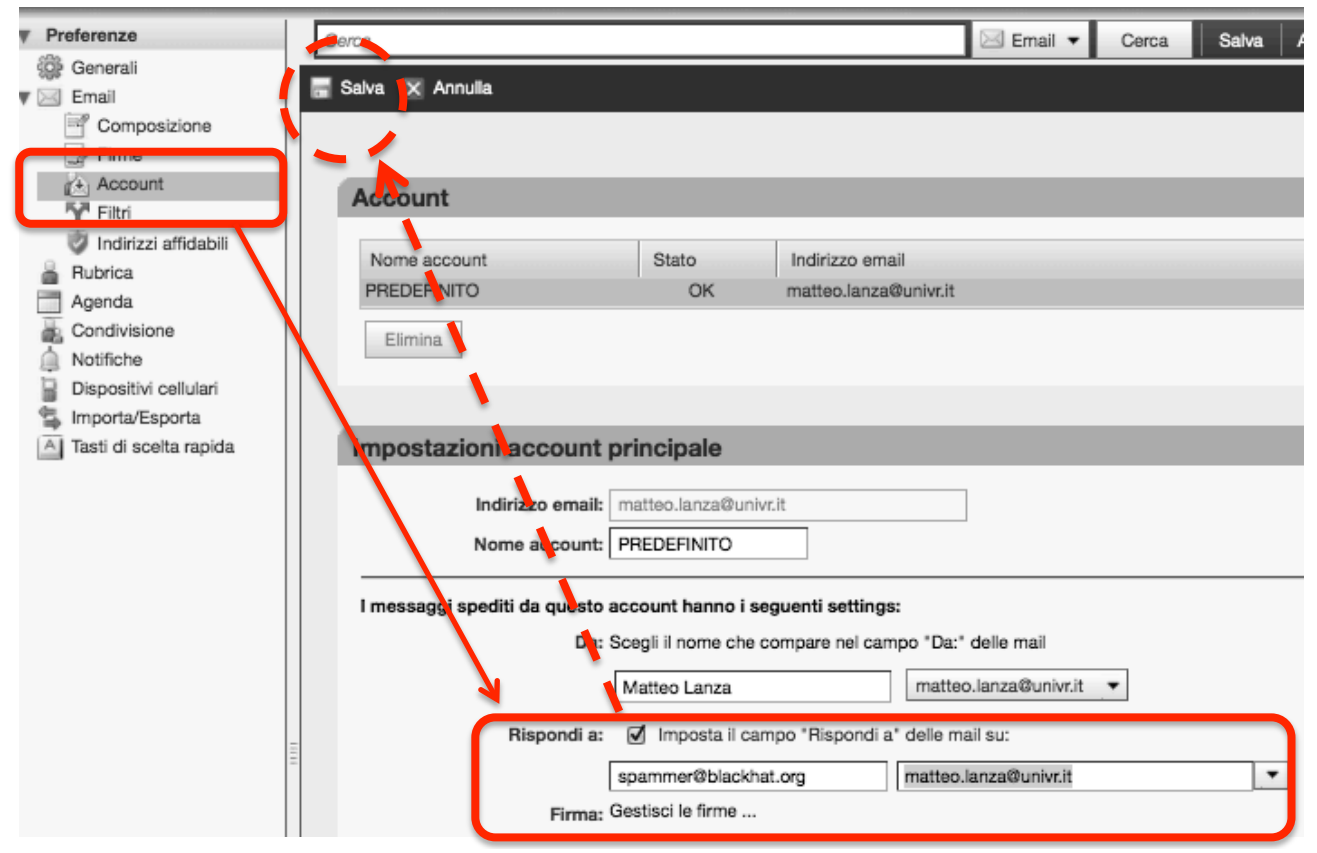